## **Scheduling Parent/Teacher Conferences**

1. Login to Skyward Family Access at this link: https://family.pulaskischools.org/scripts/wsisa.dll/WService=wsEAplus/fwemnu01.w

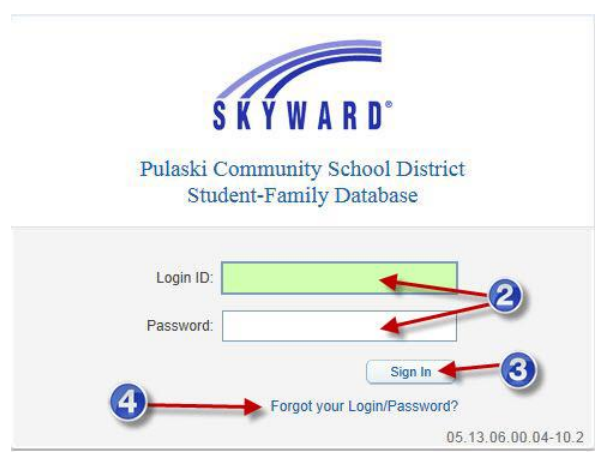

- 2. Use your Skyward login and password.
- 3. Click on Sign In.
- 4. If you do not remember your password, click on the Forgot your Login/Password link and enter your email address or username and your password will be emailed to you.
- 5. Select the child you would like to schedule a conference for.
- 6. Click on Teacher Conferences.
- 7. Click on All Conference.
- 8. Click on Select a Time to see what times are available to schedule and select the time you would like to schedule a conference for.

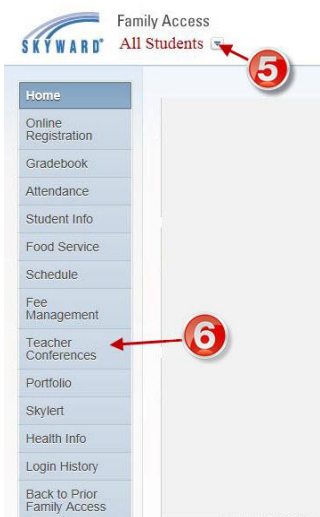

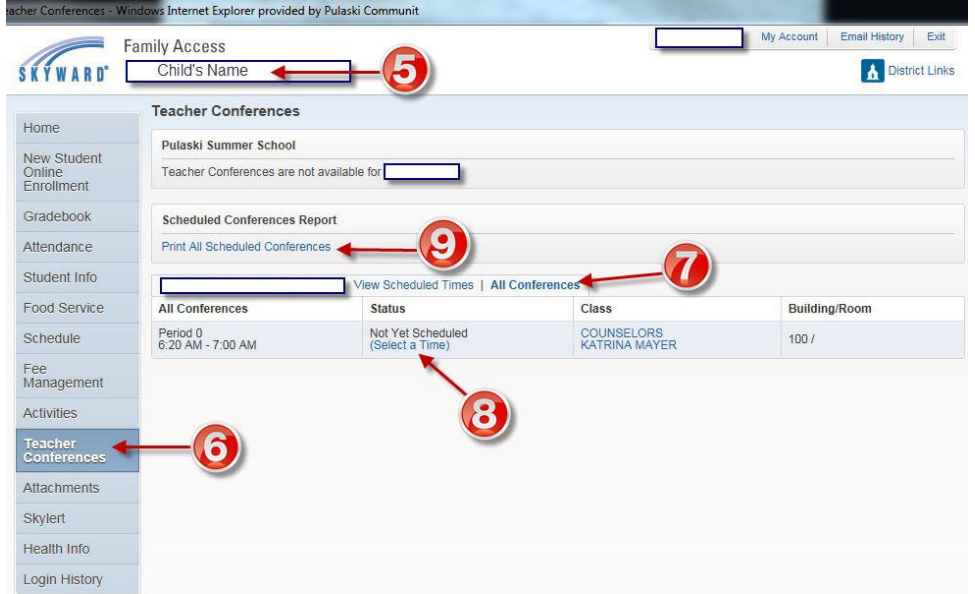

- 9. You can print out your scheduled times by clicking on the print scheduled times button.
- 10. Repeat Steps 5-9 for all students you need to schedule conferences for.
- 11. Once you have scheduled your conferences, log out of Skyward Family Access.